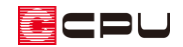

# 外構図における補助線の円弧配置

文書管理番号:1054-01

## Q .質 問

外構図で補助線を円弧状に引きたい。

## A .回 答

外構図での補助線の入力方法はいくつかあり、補助線を円弧状に入力することもできます。 補助線の円弧配置の操作を説明します。

#### **● 補助線の作図機能**

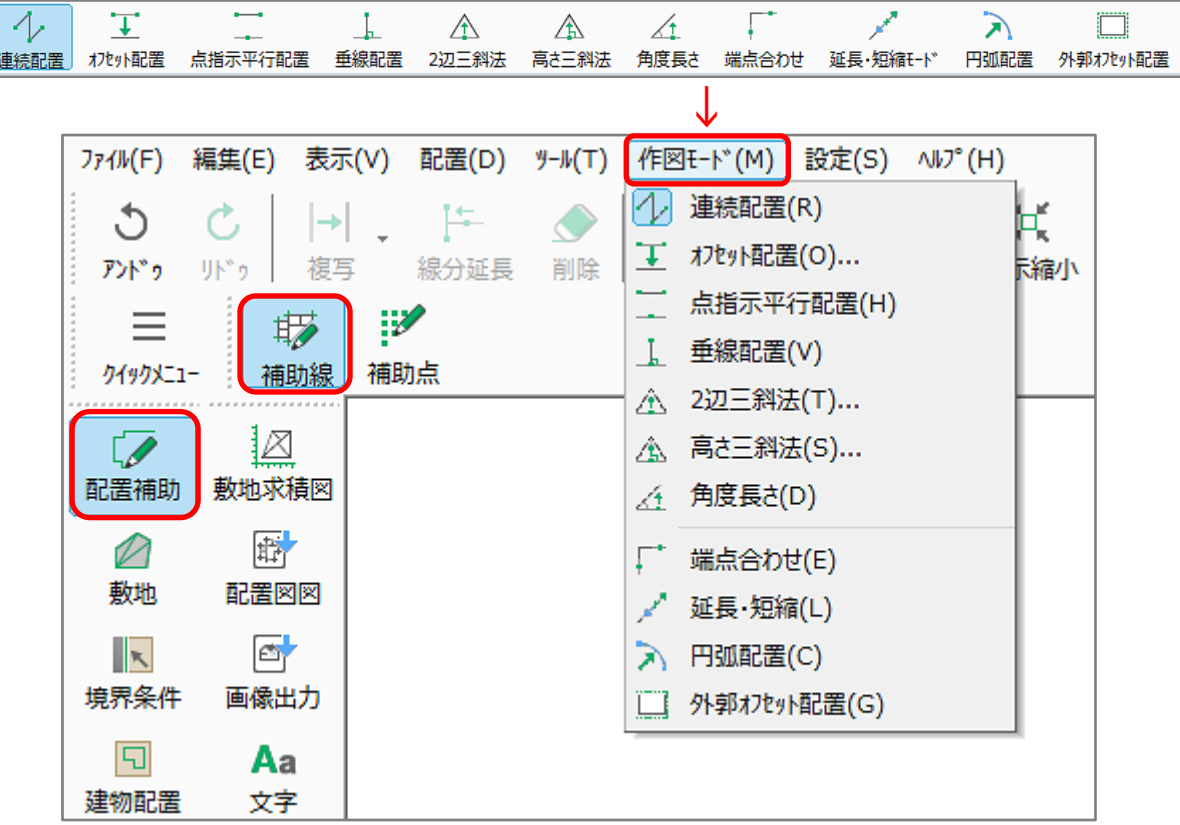

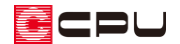

## 操作手順

- ① 2 (外構図)で、 (■ (配置補助)の サン(補助線)をクリック
- ② ▲ (円弧配置)をクリック
	- \* 補助円弧の設定画面が表示されます。
	- \* 「作図モード」⇒「円弧配置」を選択してもかまいません。
	- \* 画面解像度や画面スタイルによりアイコンがすべて表示されていない場合は、「>>」をクリッ クして表示されるメニューから選択してください。
- ③ 半径と分割数を設定し、「OK」をクリック \* 分割数を設定すると、入力した円弧補助線の端部と
	- 分割の位置に補助点が入力されます。 補助点上にもマウスがスナップ(吸着)します。

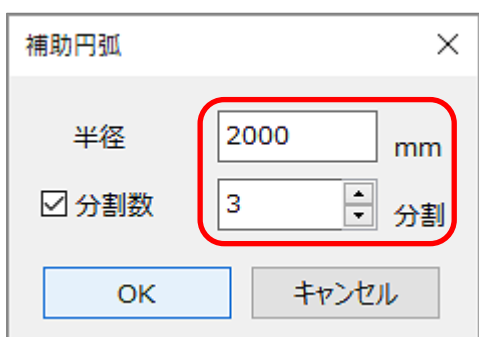

- ④ 円弧の中心点の位置をクリック
	- \* 指定した半径の円が、プレビューで表示され ます。

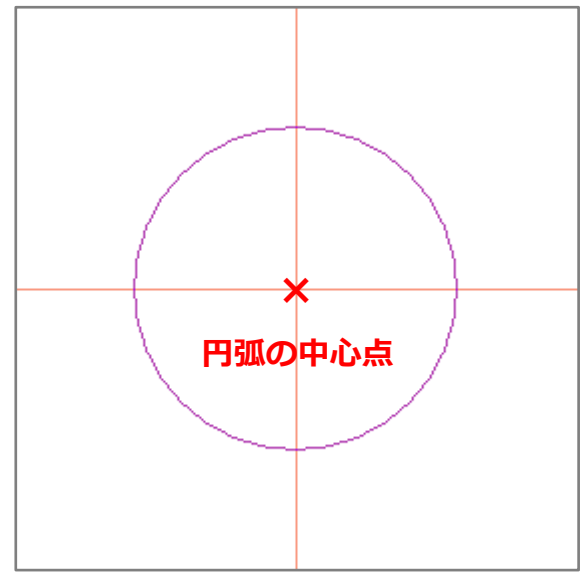

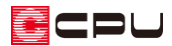

⑤ 円周上の任意の位置で起点-終点をクリック

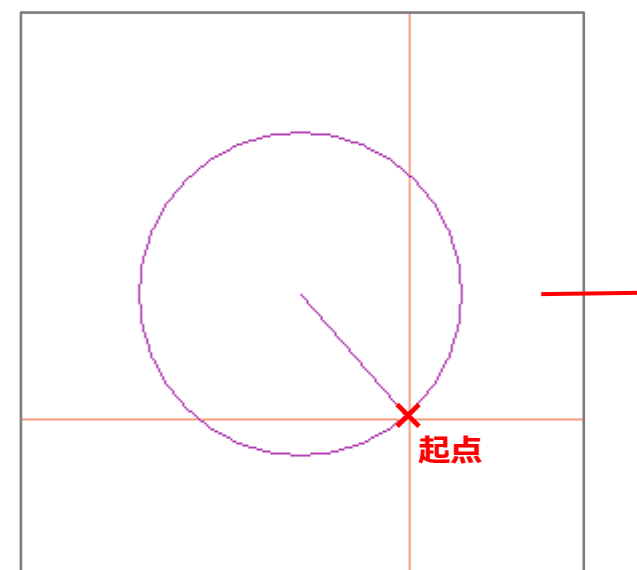

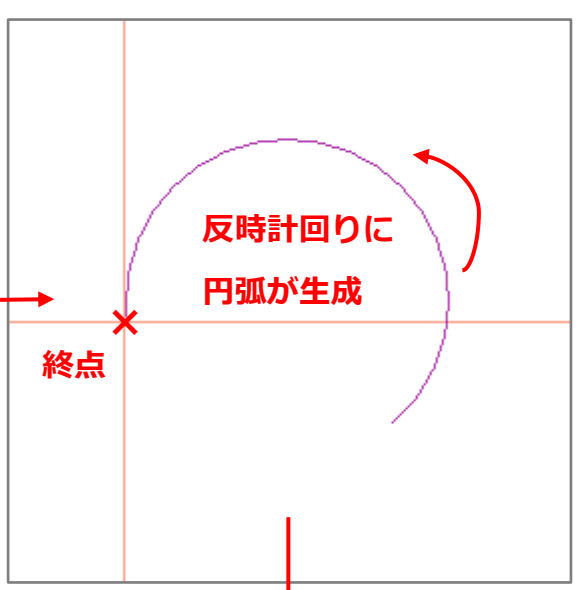

- \* 終点のクリック位置は、表示されるプレビ ューを参考にしてください。
- \* 起点-終点で反時計回りに円弧の長さが決 まり、円弧補助線が入力されます。
- \* P.2 操作③で分割数を設定している場合は、 設定した分割の位置と円弧補助線の端部に 補助点も表示されます。
- \* 円弧補助線の端点と分割点、および円弧補 助線とグリッドまたは他の要素との交点に は、カーソルがスナップ(吸着)します。

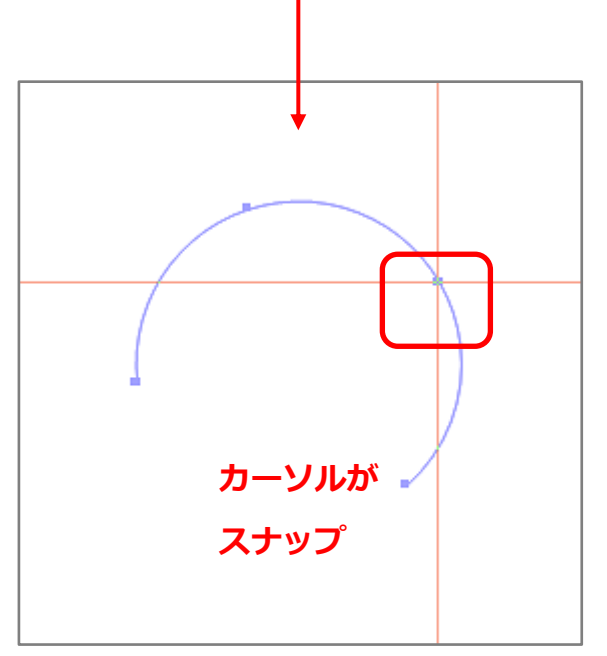

### 【注意】

円弧補助線は、入力後に線分延長や伸縮などの編集はできません。

ECPU

## 参考

例えば、敷地境界線から建物までの寸法が下のような場合に、補助線の円弧配置を利用して建物の 基準の位置を取ることができます。

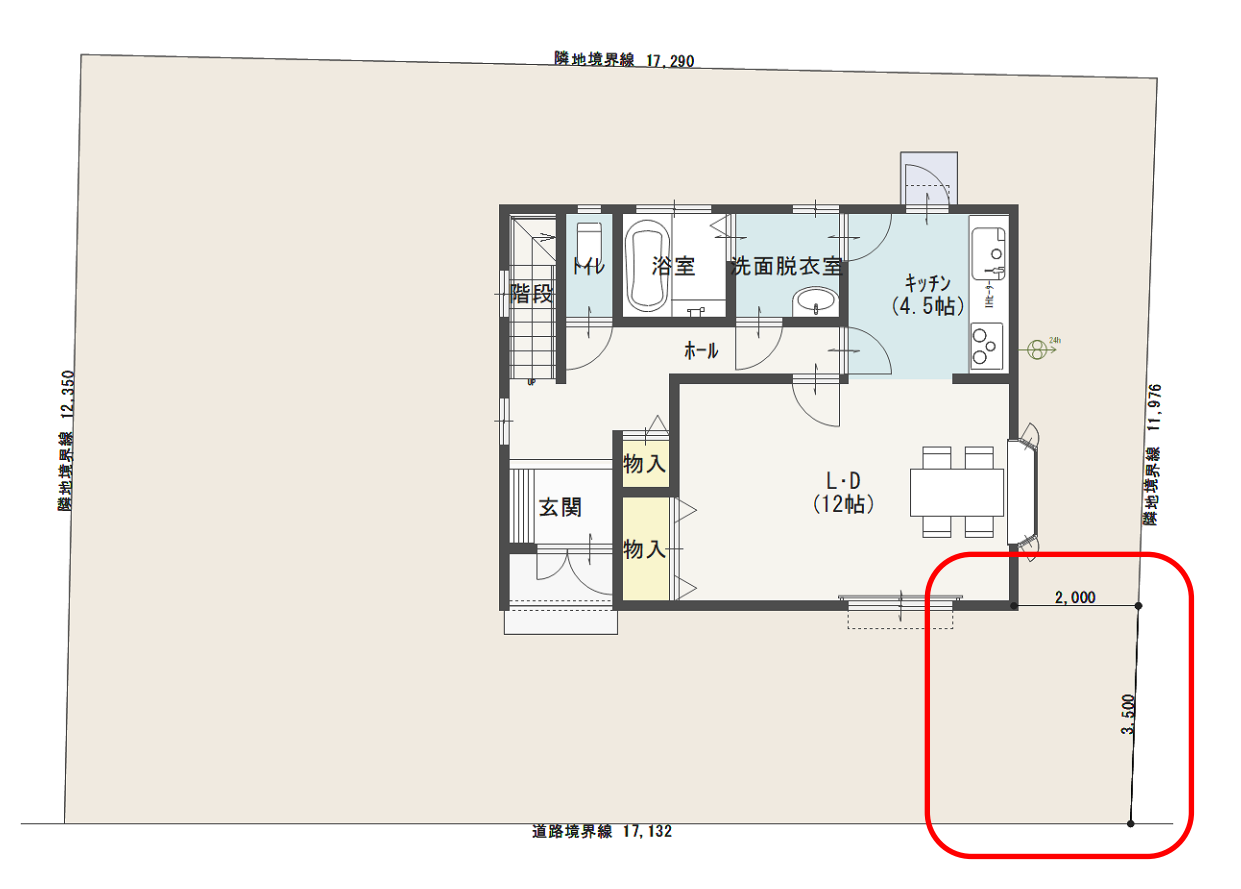

① 敷地のポイントからの距離を円弧補助線で入力

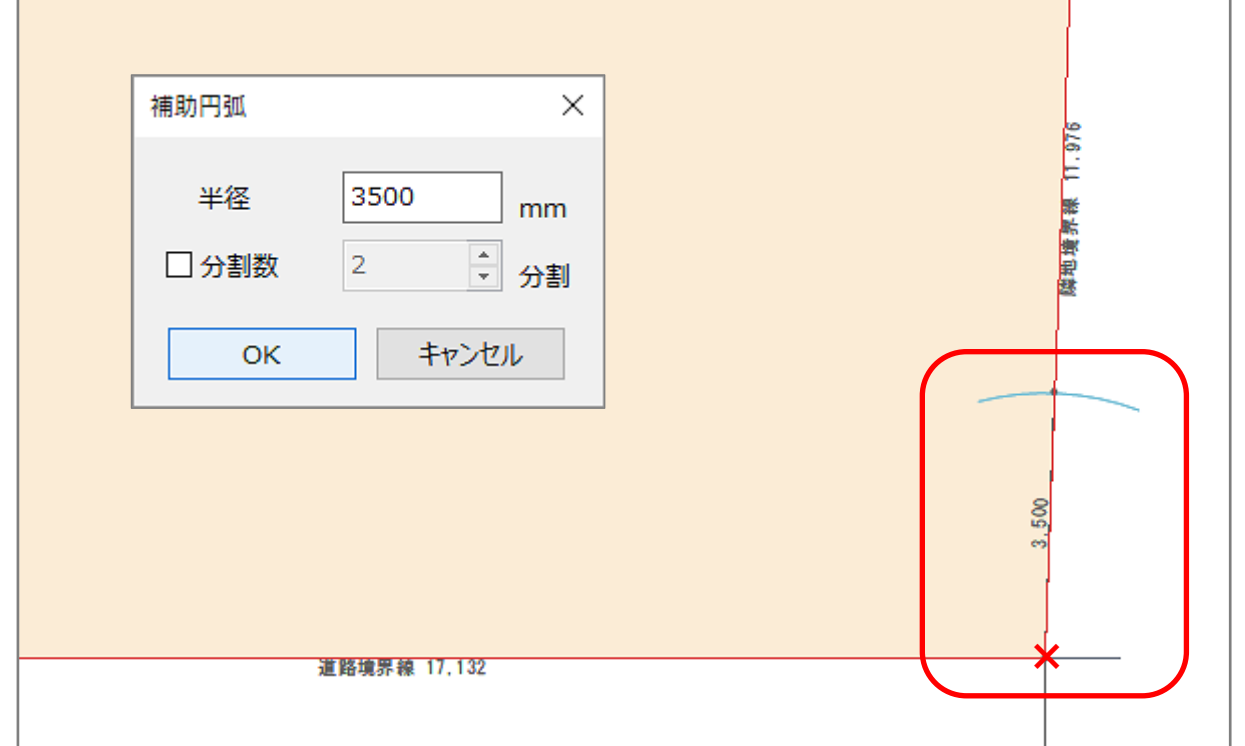

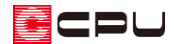

② 円弧補助線と敷地境界線の交点から水平に補助線を入力

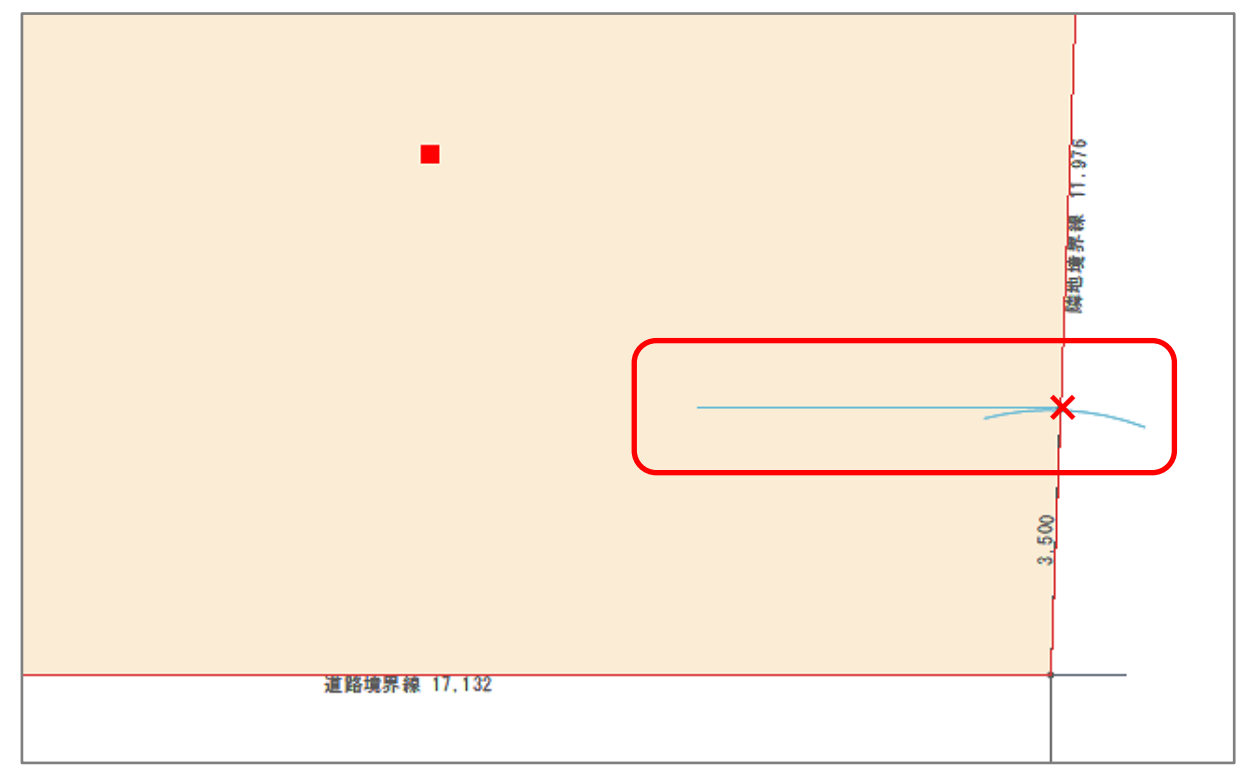

③ 円弧補助線と敷地境界線の交点から建物までの距離を、円弧補助線で入力

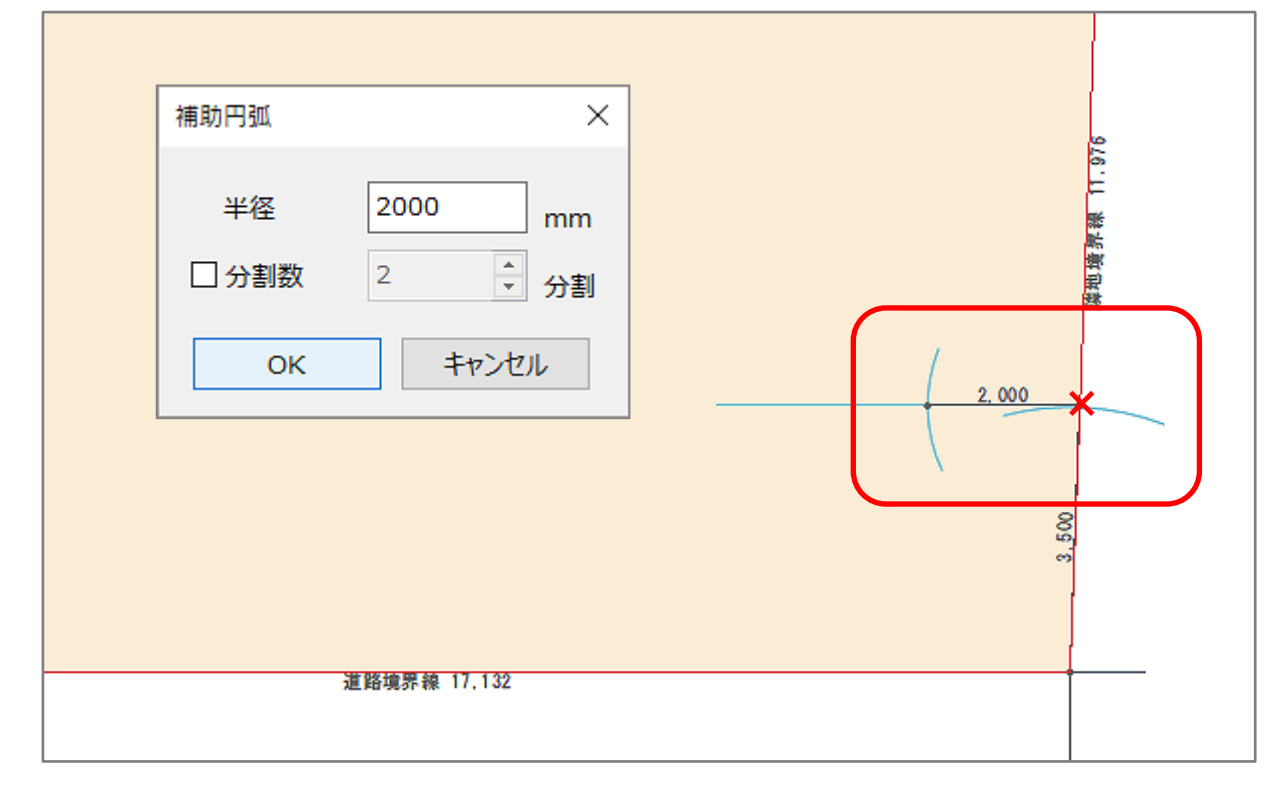

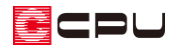

④ P.5 操作②で入力した補助線と、P.5 操作③で入力した円弧補助線の交点に合わせて建物を配置

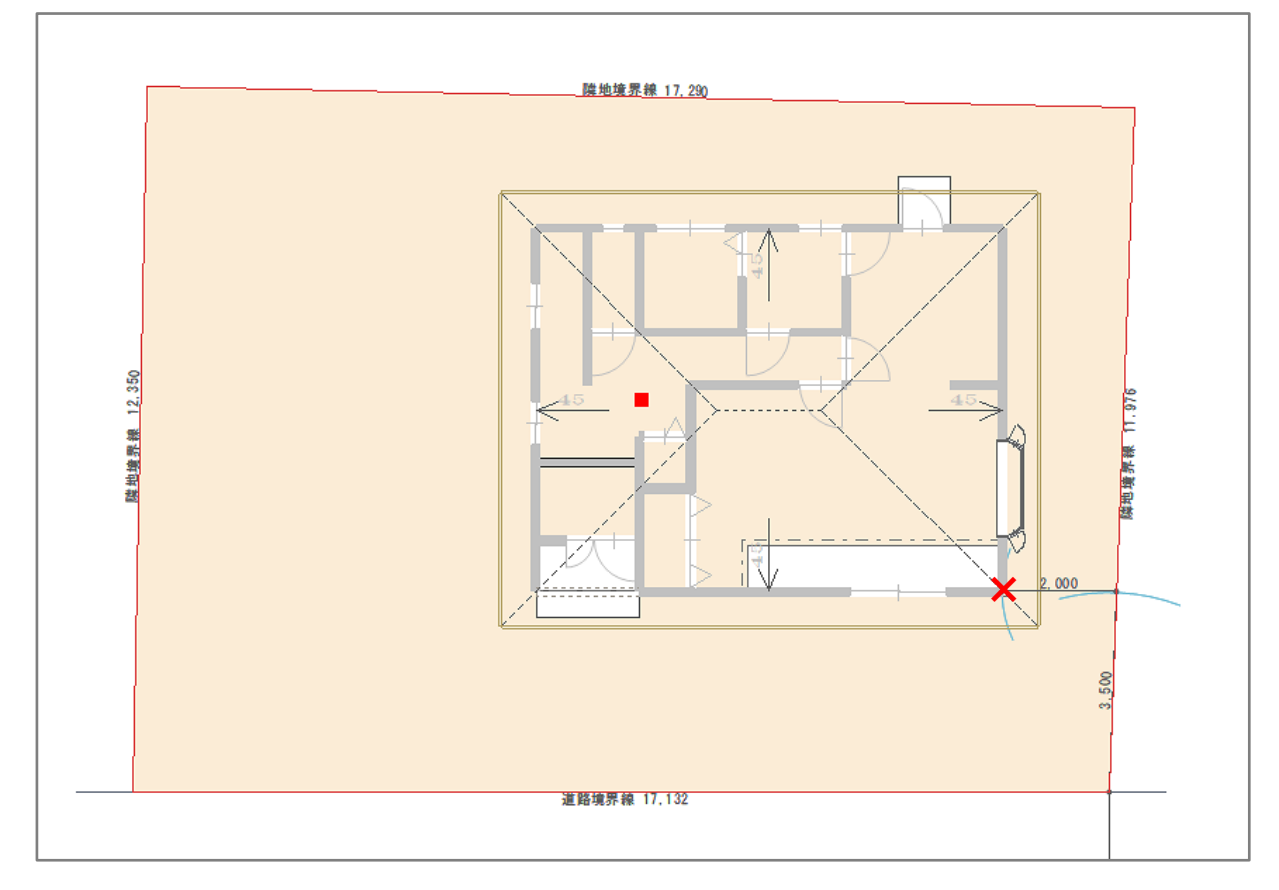

\* 建物の配置方法については、こちらをご覧ください。 [\[1055\]建物配置の利用](http://faq.cpucloud.jp/faq/data/as_1055.pdf)